### PHONE APPLI PEOPLE Okta SAML認証の設定

2021年10月

### **PHONE APPLI**

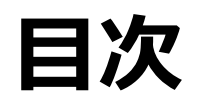

- 1. SSO設定の流れ
- 2. 【Okta】SAML認証アプリ作成
- 3. 【Okta】SAML認証アプリ ユーザ割り当て
- 4. 【Okta】SAML設定値のコピー、公開鍵証明書のダウンロード
- 5. 【PHONE APPLI PEOPLE】SAML設定

#### **1.SSO設定の流れ**

OktaとのSSOに必要な流れは以下の通りとなります。本書では3. 4. の手順を記載しています。

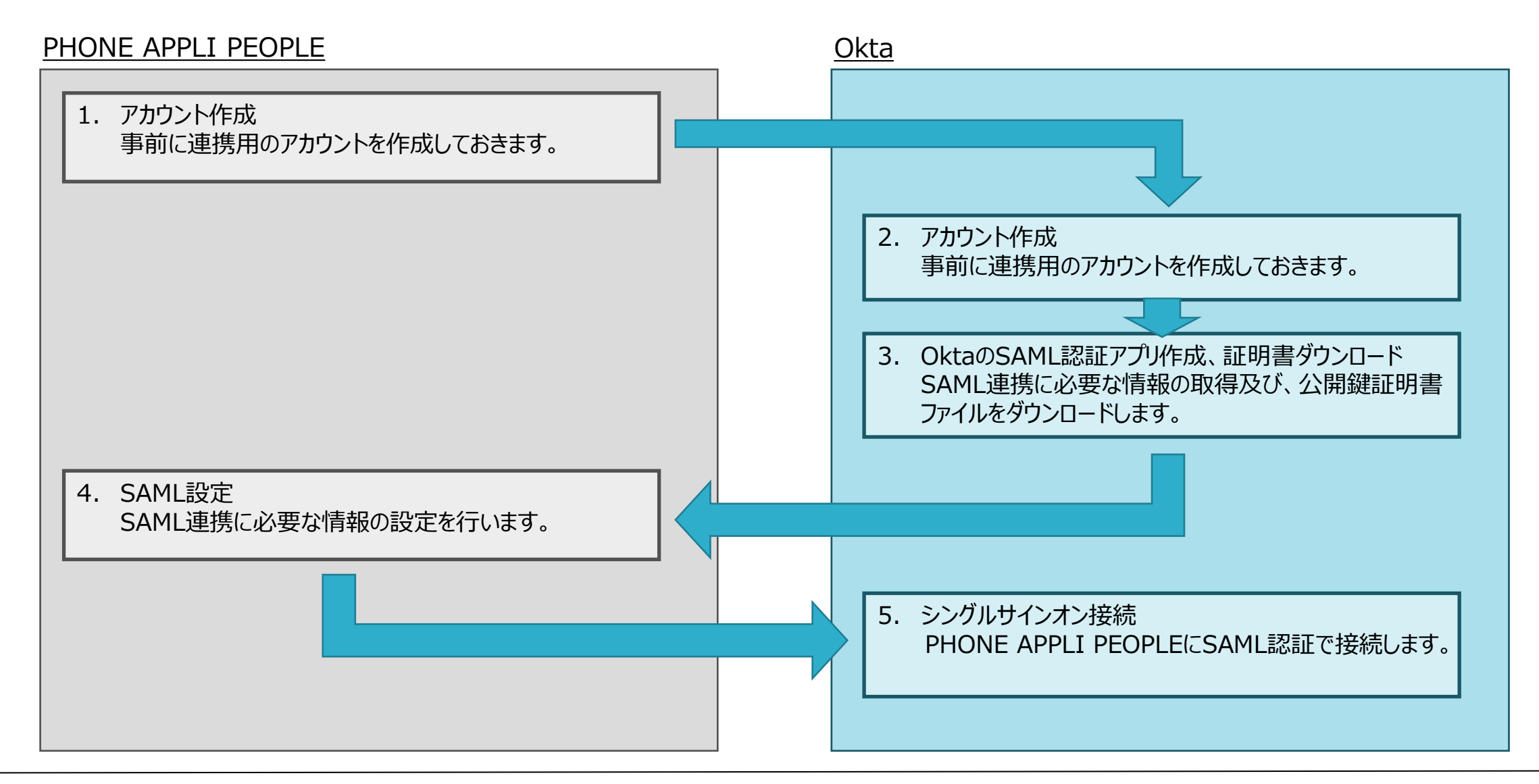

# **Okta** SAML認証アプリ作成

### **.【Okta】SAML認証アプリ作成**

- 管理画面の「Applications」をクリックします。
- 「Browse App Catalog」をクリックします。

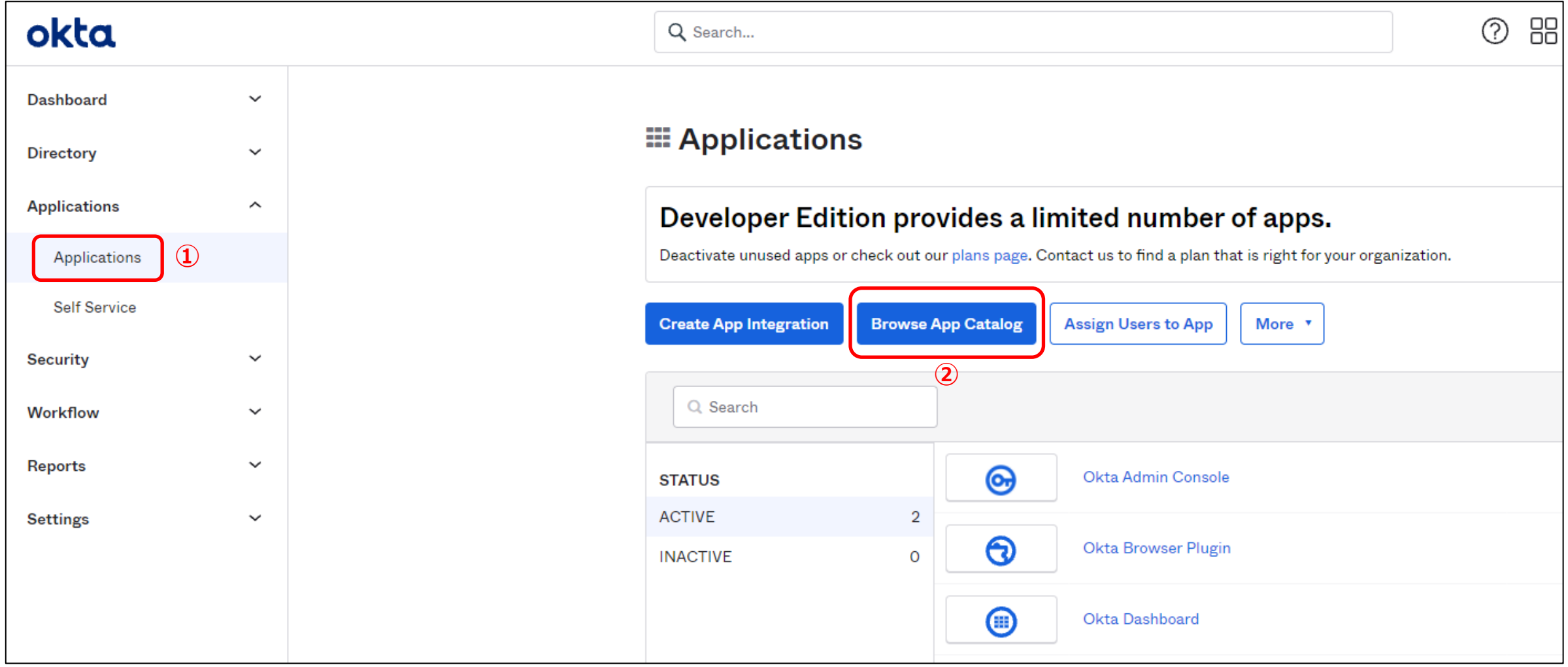

### **2.【Okta】 SAML認証アプリ作成**

③「Search...」で検索し、「PHONE APPLI PEOPLE」を選択します。 ④「Add」をクリックします。

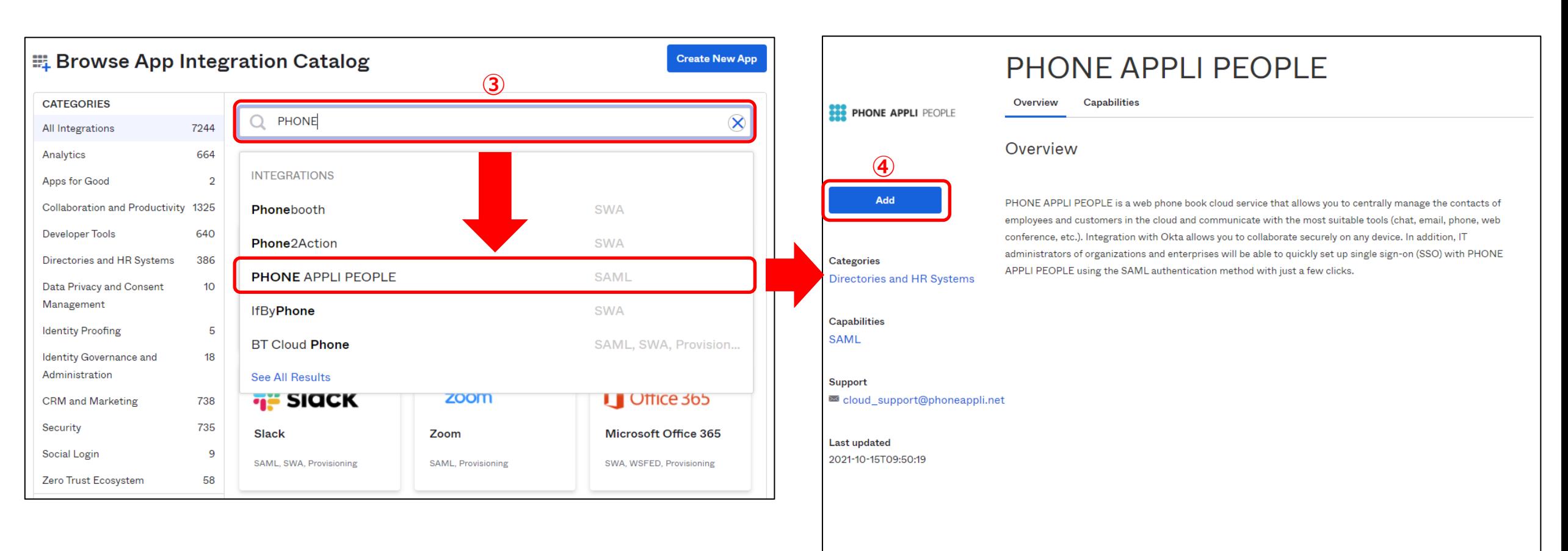

Status site Download Okta Plugin Feedback

OK12 Cell (US)

### **2.【Okta】 SAML認証アプリ作成**

⑤【Domain】に【acme.example.com】部分を入力してください。

⑥【Done】をクリックし、アプリを作成します。

![](_page_6_Picture_77.jpeg)

**https://acme.example.com(お客様環境URL)**

<acme.example.com>はご利用されている「PHONE APPLI PEOPLE」のお客様環境URLに読み替えてください。

(例) お客様環境URLが https://XX.phoneappli.net の場合 「acme.example.com」の設定値として以下を登録します。 設定値:XX.phoneappli.net

# **Okta SAML認証アプリ ユーザ割り当て**

### **3.【Okta】 SAML認証アプリ ユーザ割り当て**

- ①「Assignments」タブをクリックします。
- ②「Assign」をクリックし「Assign to People」を選択してください。
- ③ 該当するユーザの「Assign」をクリックし、アプリにユーザを割り当ててください。
- ※Groupsにユーザをまとめて登録している場合は、「Assign to Groups」を指定してください。

![](_page_8_Picture_59.jpeg)

# **Okta SAML設定確認、 公開鍵証明書のダウンロード**

### **.【Okta】 SAML設定値のコピー、公開鍵証明書のダウンロード**

①「Sign On」タブをクリックして移動し、②「View Setup instructions」をクリックします。

- 【SSO End point URL】の値をコピーします。※PHONE APPLI PEOPLEの【SSOエンドポイントURL】に登録します。
- 【IDP Entity ID】の値をコピーします。※PHONE APPLI PEOPLEの【IDPエンティティID】に登録します。
- ⑤【SP Entity ID】の値をコピーします。※ PHONE APPLI PEOPLEの【SPエンティティID】に登録します。
- ⑥【IdP Public Key Certificate】のURLをクリックし、公開鍵証明書をダウンロードします。

![](_page_10_Picture_98.jpeg)

# **PHONE APPLI PEOPLE** SAML設定

### **.【PHONE APPLI PEOPLE】SAML設定**

PHONE APPLI PEOPLEに管理者アカウントでログインします。

右上の【設定】をクリックします。

③【管理】をクリックします。

![](_page_12_Picture_41.jpeg)

### **5.【PHONE APPLI PEOPLE】SAML設定**

#### ④【企業情報】タブの【社名/ロゴ】をクリックします。

⑤ 認証方式を【SAML認証】に設定し、更新します。

![](_page_13_Picture_38.jpeg)

#### **.【PHONE APPLI PEOPLE】SAML設定**

SSOエンドポイントURLを設定します。※Oktaで取得した【 SSO End point URL 】の値を入力します。

IdPエンティティIDを設定します。※Oktaで取得した【 IDP Entity ID 】の値を入力します。

 SPエンティティIDを設定します。※Oktaで取得した【SP Entity ID】 の値(※固定値:Okta)を入力します。 IDP署名の位置を「レスポンス内」に選択します。

OktaでダウンロードしたIdP公開鍵証明書をアップロードし、⑪更新をクリックします。

![](_page_14_Picture_115.jpeg)

#### | CONFIDENTIAL 15 **PHONE APPLI**

「働く」を変える。「生きかた」が変わる。

### **PHONE APPLI**

info@phoneappli.net